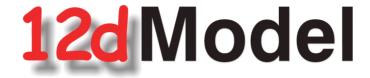

# **Installing Practise Version**

Version 9
June 2009

#### 12D SOLUTIONS PTY LTD

ACN 101 351 991

PO Box 351 Narrabeen NSW Australia 2101
Australia Telephone (02) 9970 7117 Fax (02) 9970 7118
International Telephone 61 2 9970 7117 Fax 61 2 9970 7118
email support@12d.com web page www.12d.com

## **Disclaimer**

12d Model is supplied without any express or implied warranties whatsoever.

No warranty of fitness for a particular purpose is offered.

No liabilities in respect of engineering details and quantities produced by 12d Model are accepted.

Every effort has been taken to ensure that the advice given in this manual and the program 12d MODEL is correct, however, no warranty is expressed or implied by 12D SOLUTIONS PTY LTD.

## Copyright

This manual is copyrighted and all rights reserved.

This manual may not, in whole or part, be copied or reproduced without the prior consent in writing from 12D Solutions Pty Ltd.

Copies of 12d Model software must not be released to any party, or used for bureau applications without the written permission of 12D Solutions Pty Ltd.

Copyright (c) 1989-2009 by 12d Solutions Pty Ltd Sydney, New South Wales, Australia. ACN 101 351 991 All rights reserved.

2 June 2009

## 1 Installation of 12d Model 9 Practice Version

The *Practise* version is limited to a maximum of 5,000 points and creates projects that cannot be accessed by the *Release* versions of **12d Model** and vice-versa. However the *Practise* version can be used free of charge by 12D Solutions customers and registered *Practise* Users.

These notes are for installing the *Practise version* of *12d Model 9*. There are separate notes for installing the *Release* version.

The *Practise* version must be Registered with 12D Solutions once it is installed on a computer. A new Registration is required for each computer that the Practise version is run on.

The 12d Model 9 Installation CD can be used to install the Practise versions of 12d Model 9.

Or

The file 12dModel 9 Practise.exe can be down loaded from the web site www.12d.com. The file 12dModel 9 Practise.exe is a self-extracting file for installing the Practise version of 12d Model.

#### **Extra Notes for All Installations**

- 1. A three-button mouse is essential.
- 2. The 12d Model Installation CD contains extra information other than just the installation version of 12d Model. For example, extra documentation, course notes and source code to macros.

The extra data can be copied from the 12d Model Installation CD but the copied files may only have a "read only" attribute set. This means that the files can not be edited or modified in any way.

To change the attribute so that a file can be modified, select the file in Explorer, bring up the Properties sheet and under the General tab sheet change the "read only" box so that it is not ticked on.

Selecting **OK** or **Apply** will then modify the attribute of the file.

June 2009 Page 3

## Installing the Practise Version of 12d Model 9

These notes are for installing the **Practise** version of 12d Model 9. There are separate notes for installing the **Release** version.

#### A. Disk Space required for installing 12d Model 9

Approximately 200 megabytes of disc space will be required for the installation to succeed. After installation this can be reduced to a minimum of 60 megabytes.

#### B. Before installing from the DVD or the Web

For Windows 2000, XP, Vista:

Reboot the PC before installing 12d Model from the DVD or the Web.

Your login must have Administrator privileges.

## C. Installing 12d Model from the Web

The self-extracting file 12dModel 9 Practise.exe can be down loaded from the web site www.12d.com and used to install the Practise version of 12d Model.

After down loading 12dModel 9Practise.exe, double-click on 12dModel 9 Practise.exe and the installation software will be automatically extracted from the file and fires up the **Install 12d Model Practise** screen.

Please go to section "12d Model Practise Screen"

## D. Installing Using the 12d Model 9 Installation DVD

Insert the 12d Model 9 Installation DVD into the CD drive.

On inserting the CD, the 12d Model Setup program automatically begins.

If it doesn't, simply double click on the program *Launch.exe* from the DVD.

The 12d Model Release front screen will appear.

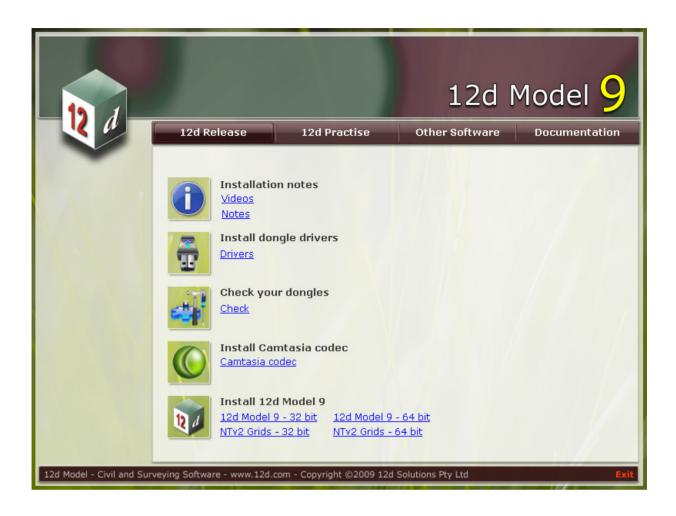

Click on the 12d Practise tab

The 12d Model Practise screen will appear.

#### E. 12d Model Practise Screen

#### The 12d Model Practise screen:

**Note** - when installing from the web, the *tabs* with *12d Release*, *12d Practise*, *Other Software* and *Documentation* will not appear. The extra tabs only appear if you are installing from the *12d Model Installation DVD*.

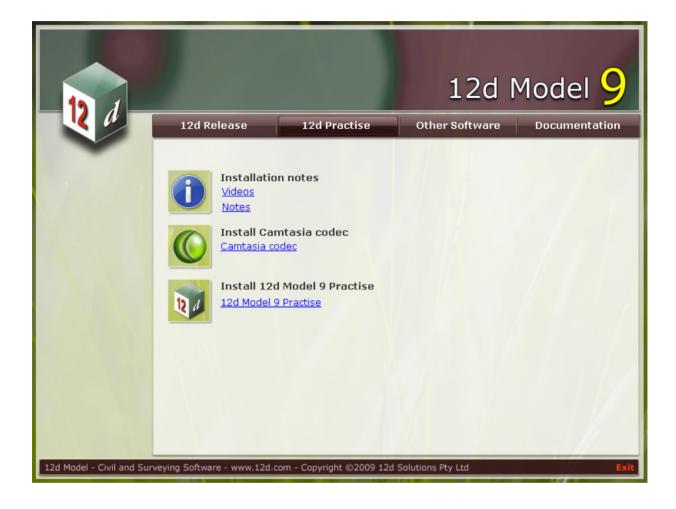

The Steps on the **12d Practise** tab of the 12d Model Installation DVD will lead you through the installation of the *Practise* version of 12d Model.

A *video* to guide you through the installation process can be viewed by clicking on *Videos* under the *Installation notes* heading. Or the *Installation Notes* in pdf format can be viewed by clicking on *Notes* under the *Installation notes* heading.

**NOTE** - If the *Camtasia* codec is already installed on your computer then you can proceed to *Install 12d Model 9 Practise.* 

## Step 1. Install Camtasia Codec

Install the Camtasia Codec that is used for displaying some of the videos on the **12d Model Training CD**s and DVDs.

Note - you need Administrator rights to install the Camtasia Codec.

Click on Camtasia codec:

Installation

Installation message

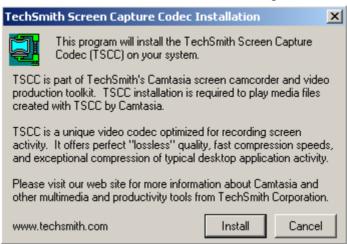

Select Install to continue with the installation

Installation Complete

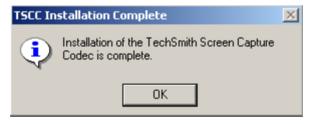

Select OK.

This completes the installation of the Camtasia Codec.

The **12d Model Practise** screen will then appear.

## Step 2. Install 12d Model 9 Practise

Installing the 12d Model Practise software and Training area:

Note - you need Administrator rights to install 12d Model 9 Practise.

Click on 12d Model 9 Practise:

Welcome

#### Welcome message

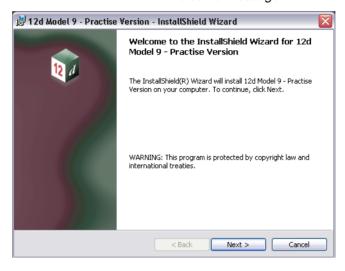

Select Next to continue with the installation

Warning for commercial competitors

12D Solutions warning

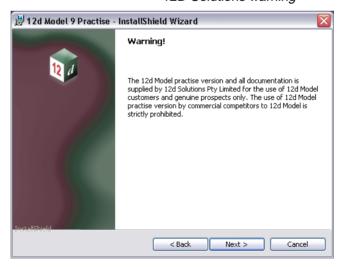

The 12d Model Practise version and all documentation are supplied by 12D Solutions Pty Limited for the use of 12d Model Customers and genuine prospects only. The use of the 12d Model practise versions by commercial competitors to 12d Model is strictly prohibited.

Select **Next** to continue if you are a 12d Model Customers or a genuine prospect

#### Software License Agreement

#### 12D Solutions license agreement

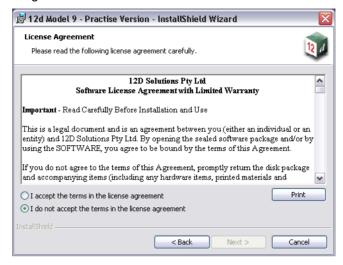

If you agree with the License conditions, click on *I accept the terms in the license agreement* 

Select Next to continue with the installation

#### **Customer Information**

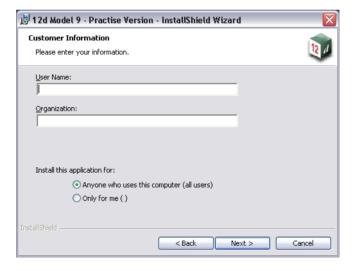

fill in User Name and Organisation, tick who can use the computer

select Next to continue with the installation

#### **Destination Folder**

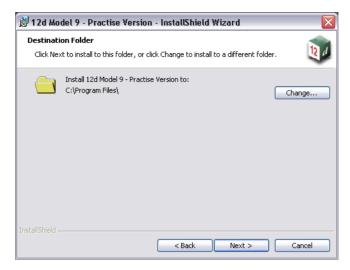

continue with the default installation area for the software *c:\Program Files\* or click on *Change* to browse to another area for installation

select Next to continue with the installation

## Setup Type

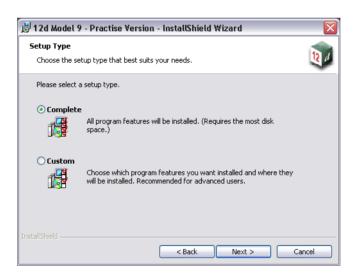

select Complete

select Next to continue with the installation

Ready to Install

Begin the installation

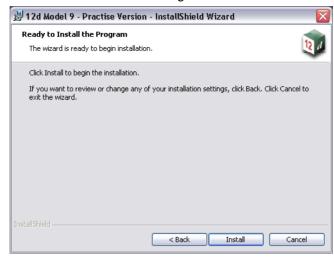

select Install to continue the installation

The software will be copied onto the computer and installed.

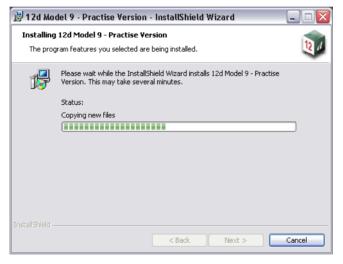

Setup Complete

End of installation

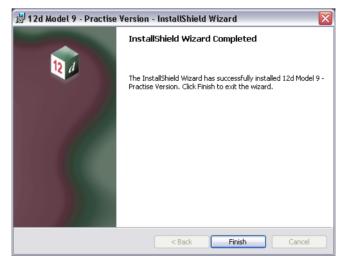

Select Finish to complete the installation

The 12d Model Practise screen will then appear.

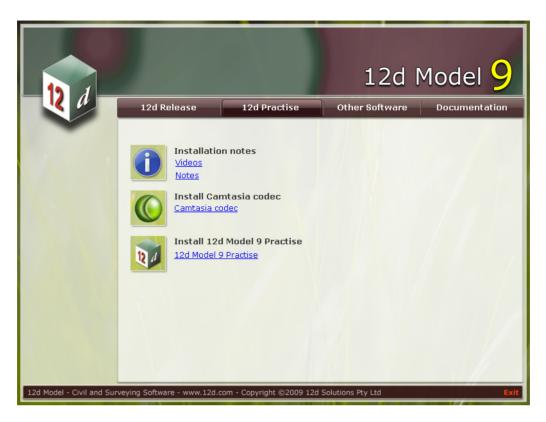

Select Exit at the bottom right hand corner of the screen to end the installation.

For *Practise* versions, the software needs to be authorised by emailing information about your computer to 12d Solutions.

The form for the required information is automatically created when an unauthorised 12d Model Practise version is **started up**. The form can be emailed to 12D Solutions from the 12d Model Practise software.

## Folders and Icons Created by Installing 12d Model Practise

## **Folders Created by the Installation**

The 12d Model Practise installation loads the 12d Model Practise software into the folder C:\Program Files\12d Practise\12dmodel\9.00

12d Model users normally only have read access to this area.

The 12d Model installation also creates an area

C:\12d Practise \9.00

which during the installation is given read/write access for the user.

The folder 12d Practise\9.00 contains the training data used with the *Getting Started for Design* and *Getting Started for Surveying* manuals and the subfolders **User** and **User\_Lib** are created for future user customisations of 12d Model

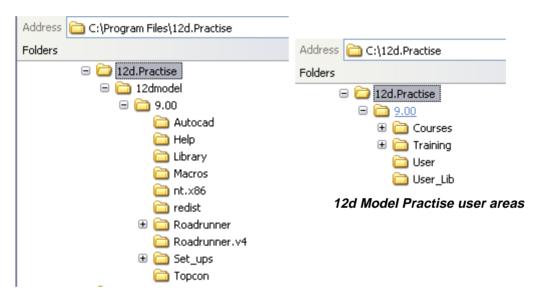

12d Model Practise software area

## **Icons Created by the Installation**

The installation loads the appropriate components and creates the 12d Model 9 Practise icon

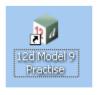

The 12d Model 9 Practise icon fires up 12d Model Practise and attaches to the folder 12d Practise\9.00.

## Authorizing the Practise Version of 12d Model 9

authorization\_request\_form accept\_code

#### Warning

The 12d Model Practise version and all documentation is supplied by 12d Solutions Pty Ltd for the use of 12d Model Customers and genuine prospects only. The use of the 12d Model Practise version by commercial competitors to 12d Model is strictly prohibited.

The Practise version is limited to a maximum of 5,000 points and creates projects that cannot be accessed by the Release versions of 12d Model and vice-versa. However the Practise version can be used free of charge by 12d Solutions customers and registered Practise Users.

The Practise version needs to be Registered with 12d Solutions once it is installed on a computer and a new Registration is required for each computer the Practise version is run on.

The installation creates the 12d Model 9 Practise icon:

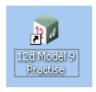

Next fire up 12d Model Practise by double clicking on the 12d Model 9 Practise icon.

This will bring up the Project Selection panel with an Authorize button it.

Click on Authorize to display the Authorize Request Form panel.

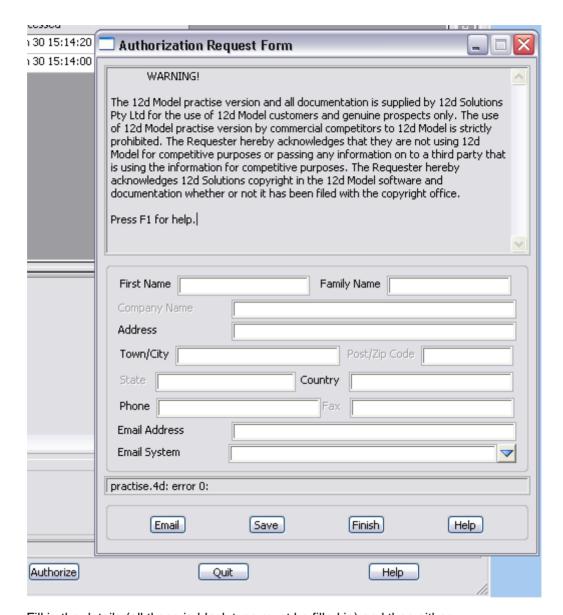

Fill in the details (all those in black type must be filled in) and then either

- (a) click on the **Email** button to send the information to 12D Solutions Pty Ltd or if this fails
- (b) click on the **Save** button. A file called *12d\_auth.12d9r* is then written out to the folder **My Documents**. Please email this file (as an attachment) to *authorize@12d.com*

Then click on the **Finish** to exit 12d Model.

On receiving your request, 12D Solutions will generate an authorization code and send an email back to you with an attachment called **12d\_auth.12d9c** 

When you receive the email with the file 12d\_auth.12d9c attached to it, double click on the attached file 12d\_auth.12d9c, click on **Open it** and finally click on **OK**.

Authorizing the Practise Version of 12d Model 9

Page 15

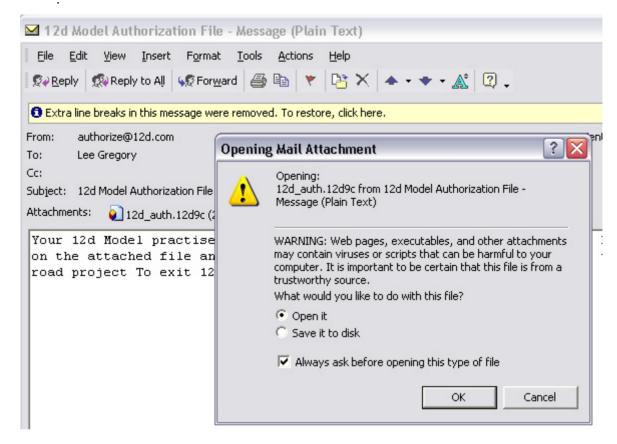

#### 12d Model Practise will then start up and

validate the 12d\_auth.12d9c file, and if it is valid

save the authorization code away as the file practise.4d in the folder

 $c:\ 12d\ Practise\ 9.00$ 

and then bring up the Accept Code panel with the practise.4d updated message.

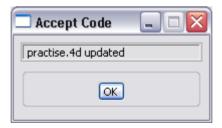

Click on **OK** and 12d Model Practise will open and display the project Road.

Note: if you already have a pratise.4d file in the folder then the **Accept Code** panel will be brought up, stating that the *practise.4d* file already exists, and asking to overwrite it.

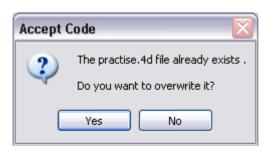

Page 16

Click on **Yes** and the new authorization code will be saved away as the file **practise.4d** in the folder

*c*:\12d Practise\9.00

The Accept Code panel then comes up with the practise.4d updated message.

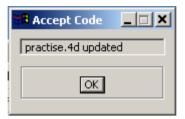

Click on **OK** and 12d Model Practise will open and display the project Road.

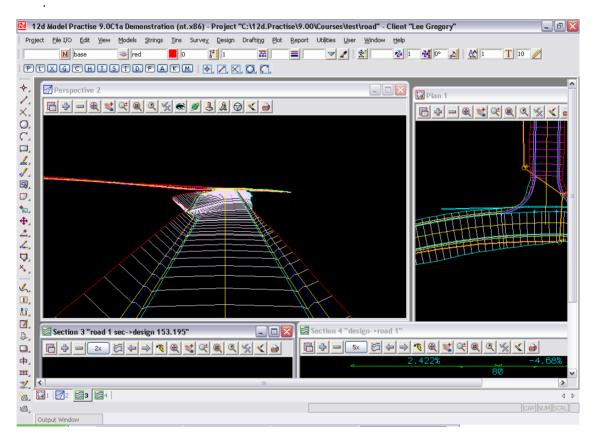

To exit 12d Model Practise, click on Project =>Exit

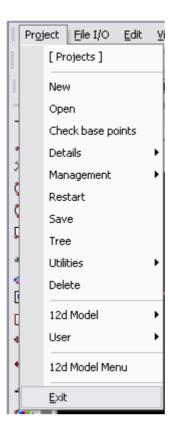

If 12d Model Practise does not start up correctly, please go to the next section "Possible Problems When Authorizing the Practise Version"

## Possible Problems When Authorizing the Practise Version

- 1. The date on your computer is not the correct date.
- 2. The computer your are authorizing is not the same one that the *Authorisation Request Form* was generated for.
  - The **12d\_auth.12d9c** and the generated **practise.4d** file are only valid for the computer that the *Authorisation Request Form* was generated on. If you want the Practise version to run on another computer, you need to generate a new *Authorisation Request Form* on that computer and send it to 12d Solutions.
- 3. If you change your network card after generating the *Authorisation Request Form* then the authorization will stop working. A new *Authorisation Request Form* needs to sent to 12d Solutions.
- 4. If the file *12d\_auth.12d9c* does not appear as an attachment then your email system can't handle MIME attachment. Please contact 12D Solutions at *authorize@12d.com*